# Как попробовать работу драйвера без ТСД

Последние изменения: 2024-03-26

Как быть, если вы хотите попробовать работу одного из драйверов, но у вас нет ТСД? Для этого в драйверах предусмотрен встроенный клиент Mobile SMARTS для ПК.

Что нужно сделать, чтобы попробовать?

# Установка драйвера

Для начала требуется [скачать](https://www.cleverence.ru/downloads/?tags=%25D0%25B4%25D1%2580%25D0%25B0%25D0%25B9%25D0%25B2%25D0%25B5%25D1%2580) и установить интересующий драйвер:

Документация к драйверу будет доступна в окне «Начало работы», которое запустится после установки драйвера.

Также ее можно скачать отдельно:

К батч [драйверу](https://www.cleverence.ru/files/16421/1c_driver_wifi_pro.pdf) К Wi-Fi драйверу К драйверу Wi-Fi ПРОФ

# Запуск клиента Mobile SMARTS, версия для ПК

Запустить тестовый клиент для ПК можно прямо из окна начала работы.

Начало работы

# Драйвер терминала сбора данных для

# «1С: Предприятия», БАТЧ версия

п Документация к драйверу п ф Документация к операциям на ТСД

#### Что сделать в первую очередь

<u>Установка на терминал сбора данных</u> **• Как получить лицензию?** 

Как получить лицензию

• Управление лицензиями

Если у Вас нет терминала, то для тестирования драйвера<br>Вы можете использовать Е<mark>н клиент Mobile SMARTS, версия для ПК</mark>

Настройка драйвера в 1С

Если Вы не знаете, где найти обработки драйвера для «1С:Предприятия», то Вы можете Ра открыть папку со всеми обработками

#### Как работать с драйвером «в терминале» (RDP)

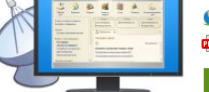

• Когда нужна утилита терминального обмена данными с ТСД? **в Документация к утилите** 

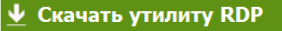

#### Техническая поддержка

Раздел технической поддержки http://www.cleverence.ru/techsupport Если Вы не смогли решить свою проблему, то напишите на support@cleverence.ru или позвоните нам: +7(495)662-98-03 доб. «1»

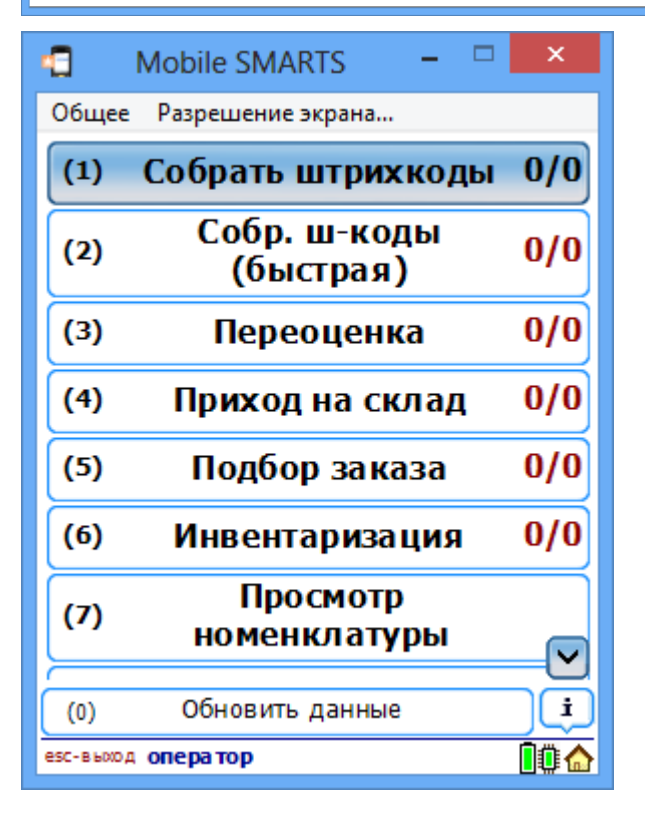

Также запуск клиента всегда доступен через меню «Пуск - Все программы - Cleverence Soft - Драйвер ТСД для 1С Предприятия».

### **Для батч драйвера**

В обработке настройки драйвера указать тип связи «Для тестирования: работа с ПК версией клиента Mobile SMARTS» и сохранить настройки.

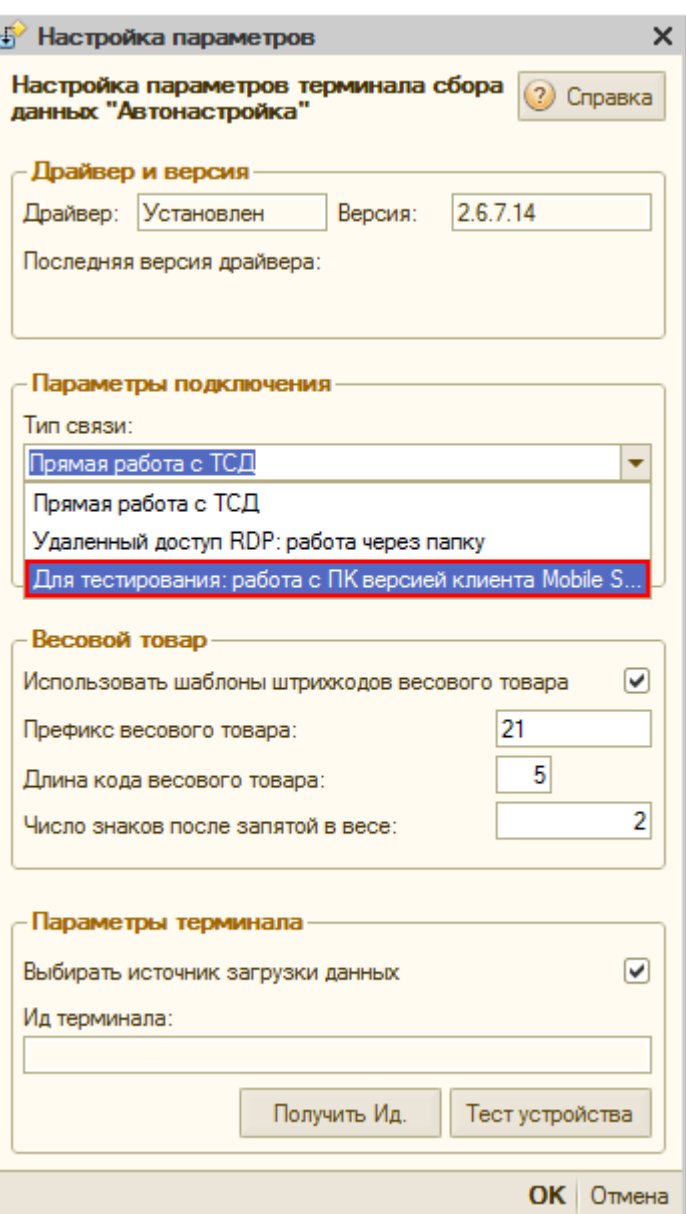

После этого можно выгружать номенклатуру и документы. Их выгрузка будет происходить не на терминал сбора данных, а в папку документов клиента Mobile SMARTS для ПК.

### **Для версий WiFi и WiFi ПРОФ**

Убедитесь, что в обработке настройки драйвера указан тип связи «Через сервер (Wi-Fi терминалы)».

CLEVERENCE.RU — 4/5

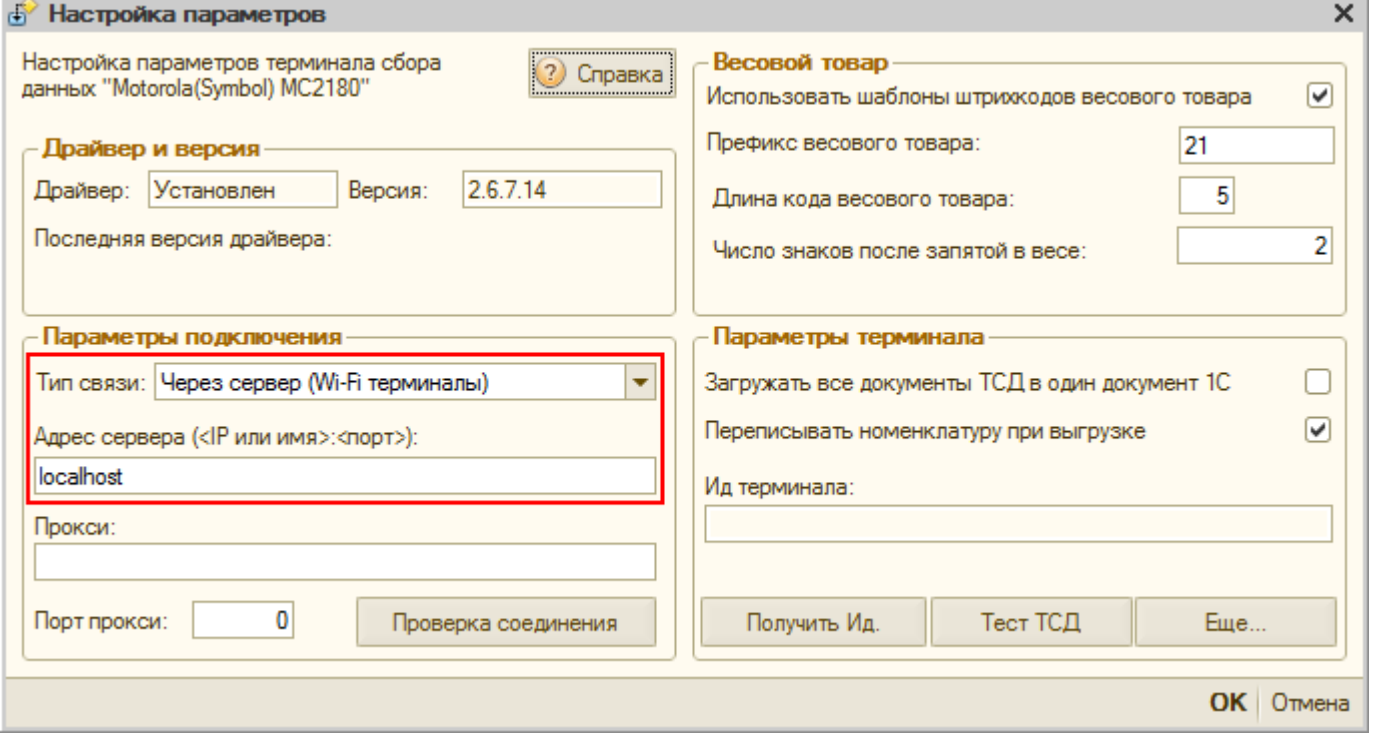

Клиент для ПК в этих драйверах уже настроен на работу с сервером на Вашем компьютере, поэтому никаких специальных настроек делать не требуется.

Убедиться, что клиент соединен с сервером можно по пиктограмме связи в нижнем правом углу программы.

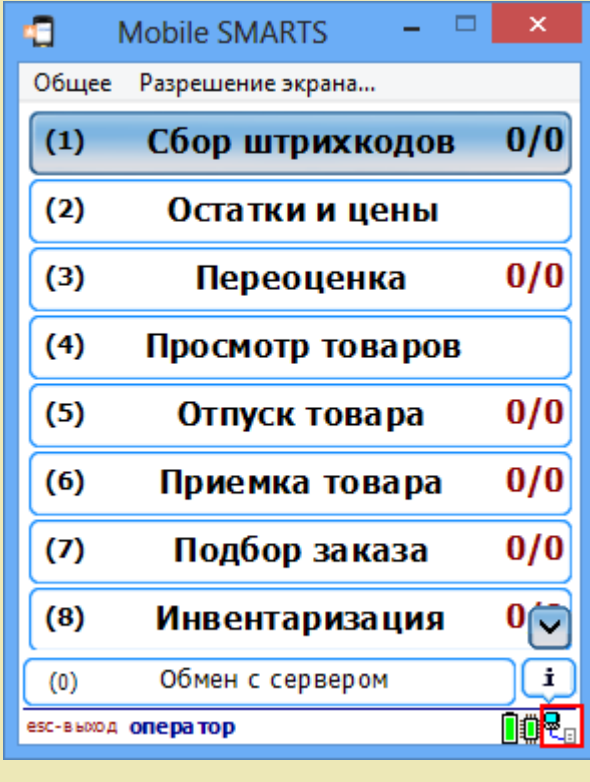

Не нашли что искали?

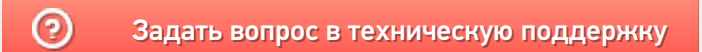